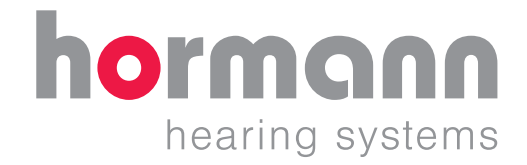

# Aplicación de hormann

●● Instrucciones de uso 02/2023

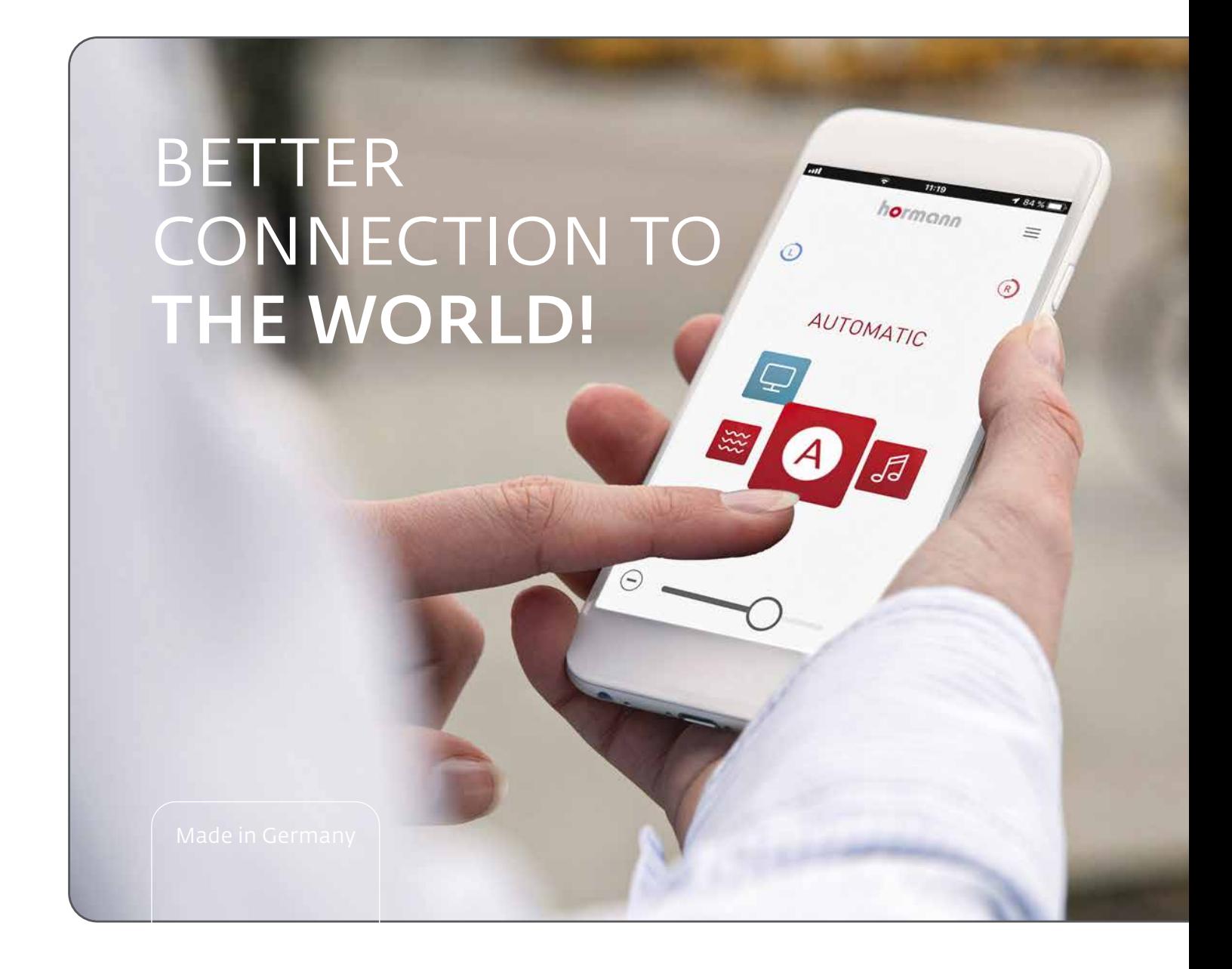

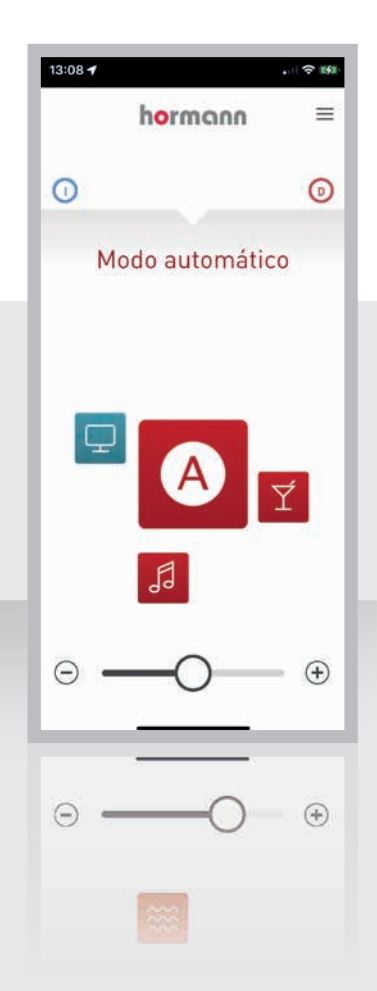

### Estimado cliente:

Gracias por elegir unos audífonos hormann. Estos audífonos se han elegido específicamente para usted y se han adaptado a su perfil de escucha personal con el mayor cuidado.

Para obtener una experiencia óptima con el producto, descargue la aplicación hormann en la App Store/Play Store.

Esta aplicación le permitirá utilizar otras funciones útiles de sus audífonos hormann.

Este manual instrucciones describe punto por punto las funciones de la aplicación mencionada. Por supuesto, tanto nosotros como su profesional de salud auditiva están a su disposición para responder a cualquier pregunta que pueda tener sobre cómo mejorar su escucha.

Su equipo de hormann

# Contenido

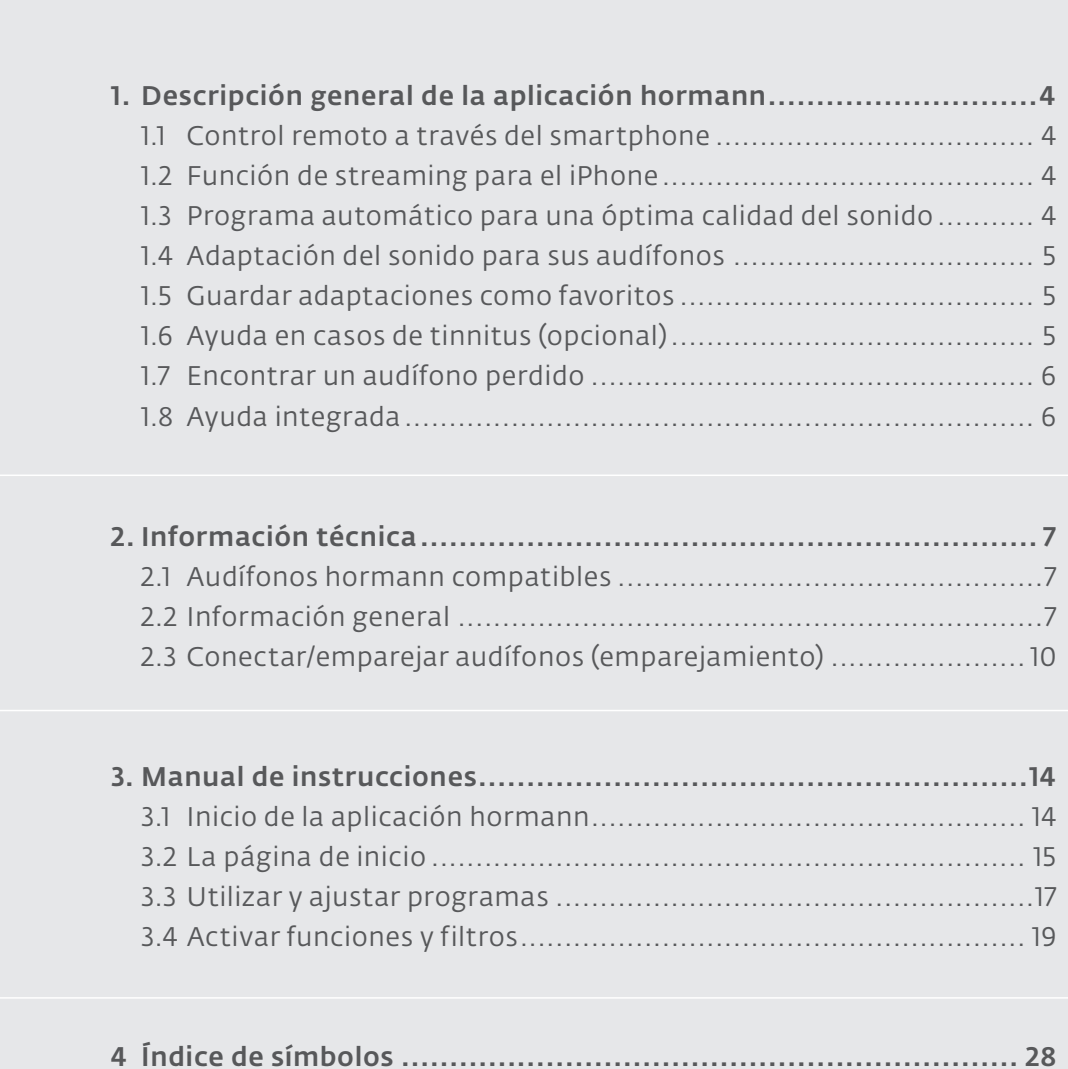

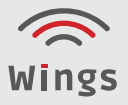

# 1. Descripción general de la aplicación hormann

La aplicación hormann ofrece numerosas funciones para facilitar la vida cotidiana y el uso de sus audífonos.

Se ha desarrollado junto con los usuarios para que puedan utilizar las posibilidades de sus audífonos de forma más cómoda y agradable.

#### 1.1 Control remoto a través del smartphone

La aplicación le permite utilizar un smartphone Android™ o Apple® para adaptar sus audífonos a sus necesidades sin esfuerzo alguno.

Puede regular el volumen o silenciar los audífonos de forma tremendamente sencilla, así como cambiar entre los programas o ajustar estos a través de las opciones de filtro y de sonido para adaptarlas a las diversas situaciones auditivas individuales.

#### 1.2 Función de streaming para el iPhone

La versión para Apple de la aplicación hormann permite transmitir llamadas de teléfono y música desde el iPhone directamente a los audífonos mediante el uso de la función de streaming. Además, en este caso, el smartphone también puede utilizarse como micrófono adicional.

Tenga en cuenta que, por motivos técnicos, los teléfonos Android no admiten aún esta función, por lo que necesita otros accesorios para acceder a ella. Para obtener más información al respecto, póngase en contacto con su especialista en audífonos.

#### 1.3 Programa automático para una óptima calidad del sonido

Sus audífonos hormann disponen de un programa automático que detecta las situaciones auditivas y utiliza automáticamente los ajustes establecidos. Para poder utilizar esta función opcional, se especialista en audífonos debe realizar una primera configuración.

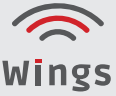

# 1. Descripción general de la aplicación hormann

#### 1.4 Adaptación del sonido para sus audífonos

Si las opciones establecidas no resultan óptimas para una situación auditiva concreta, puede adaptar el sonido de forma fácil y rápida utilizando diversos filtros. Puede ajustar por separado los tonos agudos, medios y graves, así como suprimir los ruidos de fondo o modificar el enfoque de los micrófonos para poder seguir mejor las conversaciones.

#### 1.5 Guardar adaptaciones como favoritos

Guarde los ajustes de uso frecuente como favoritos. La aplicación añade dichos ajustes a la lista de sus programas auditivos, por lo que puede seleccionarlos en cualquier momento. Asimismo, también puede vincular los favoritos a determinados lugares para que estos se activen de manera automática. En este caso, su smartphone detecta su ubicación geográfica o las redes wifi conocidas.

### 1.6 Ayuda en casos de tinnitus (opcional)

Si padece tinnitus, puede aprovechar las funciones de la aplicación hormann para el tratamiento de este trastorno, que le permiten adaptar el ruido terapéutico al sonido individual que se genera en su oído.

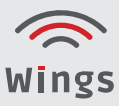

# 1. Descripción general de la aplicación hormann

### 1.7 Encontrar un audífono perdido

Si ha perdido su audífono, la función de localización de la aplicación hormann le ayuda a encontrarlo. Si existe una conexión Bluetooth con el audífono, dicha conexión le muestra la dirección en la que se encuentra. Si no existe ninguna conexión Bluetooth, la última posición o ubicación del audífono se muestra en un mapa.

#### 1.8 Ayuda integrada

La función de ayuda de la aplicación hormann le ofrece consejos e indicaciones adicionales para utilizar mejor su audífono.

Encontrará estos en el menú de ayuda.

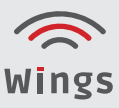

#### 2.1 Audífonos hormann compatibles

La aplicación hormann puede conectarse con todos los audífonos de la plataforma Wings.

- spatial 4.0
- spatial 2.0
- natural 4.0
- natural 2.0

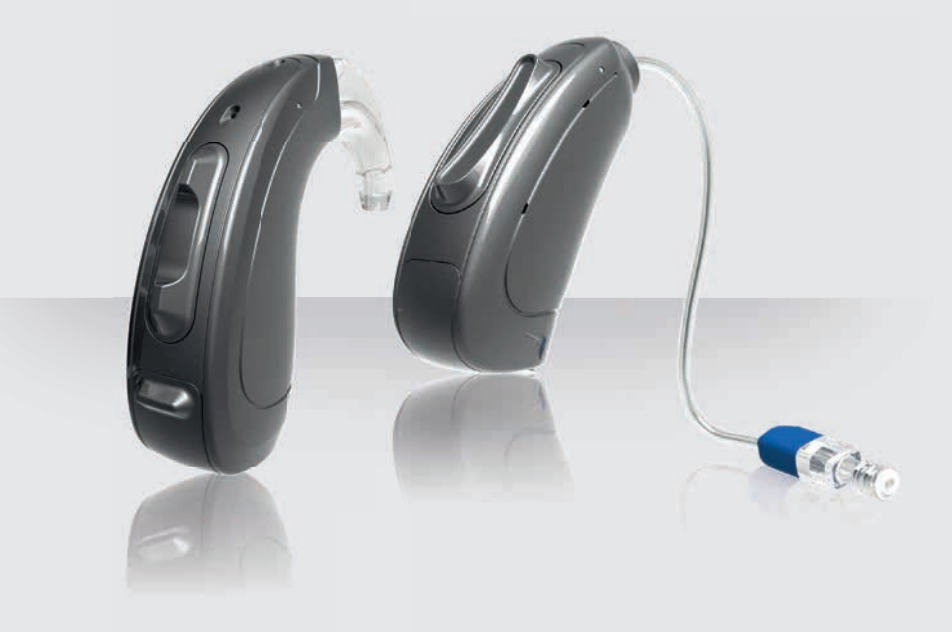

#### 2.2 Información general

Para poder utilizar la aplicación hormann, deben cumplirse algunos requisitos técnicos.

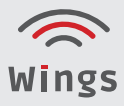

#### 2.2.1 Requisitos del sistema

La aplicación hormann conecta sus audífonos hormann con su smartphone a través de Bluetooth. Para ello, necesita un iPhone de Apple o un smartphone Android con un sistema operativo actualizado.

Los requisitos mínimos del sistema operativo son los siguientes:

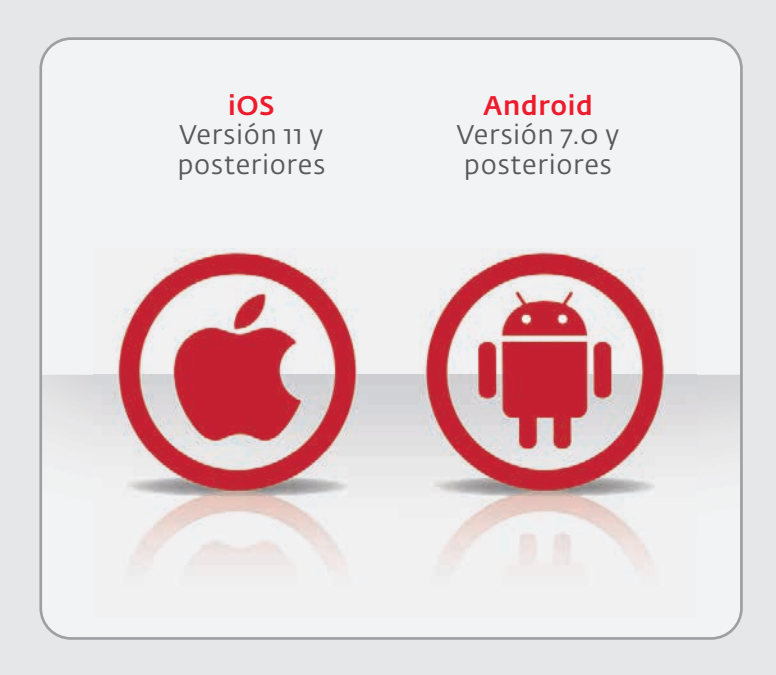

#### 2.2.2 Smartphones compatibles

Para garantizar una estabilidad óptima de la aplicación, recomendamos utilizar un smartphone actual.

En nuestra página web, encontrará una lista completa de dispositivos compatibles.

www.hormann-hearing.com

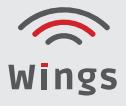

### 2.2.3 Descargar e instalar la aplicación

Encontrará la versión más reciente de la aplicación hormann para su smartphone en la App Store.

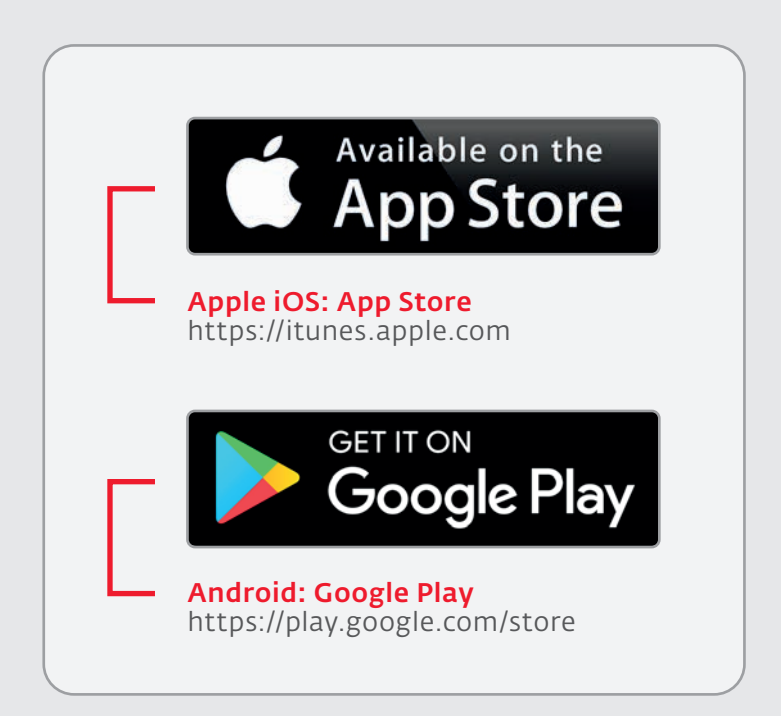

- Abra la App Store en el smartphone.
- En el campo de búsqueda, escriba «hormann App».
- Descargue la aplicación y siga las instrucciones de instalación.
- Una vez finalizada la instalación, inicie la aplicación a través de la pantalla de inicio o de la lista de aplicaciones.

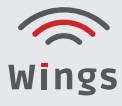

#### 2.2.4 Nombre de sus audífonos

El nombre de sus audífonos es:

### »SuNombreAudífono#123456«

#### 2.3 Conectar/emparejar audífonos (emparejamiento)

### 2.3.1 Emparejar los audífonos con un dispositivo iOS

Para usar sus audífonos con su dispositivo iOS (iPhone), primero debe emparejar el audífono con dicho dispositivo. De este modo, los audífonos y el iPhone podrán comunicarse entre sí.

Siga las instrucciones correspondientes para emparejar correctamente los audífonos.

- 1. Pulse el ícono de ajustes en su iPhone.
- 2. En el menú «Ajustes», desplácese a las opciones siguientes: «Accesibilidad» → «Audífonos»
- 3. Si la función Bluetooth aparece desactivada en esta pantalla, actívela. Mientras el iPhone busca los audífonos, abra y cierre el compartimento de las pilas de sus audífonos (de esta manera, los audífonos entran en modo de emparejamiento).
- 4. En cuanto el iPhone ha reconocido los audífonos por primera vez, aparece >>SuNombreAudífono#123456<< Si esto no ocurre en el plazo de 5 a 7 segundos, regrese al borde superior izquierdo de la pantalla y vuelva a abrir el menú «Audífonos MFi».
- 5. Pulse el nombre del audífono para conectar los dispositivos al iPhone.
- 6. Aparecen dos solicitudes de emparejamiento, una para cada audífono. Seleccione la opción «Emparejar» para finalizar la conexión. Las dos solicitudes pueden presentarse con unos segundos de retraso.
- 7. El emparejamiento está completo.

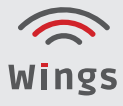

#### 2.3.2 Emparejar los audífonos con un dispositivo Android

Para usar sus audífonos con su dispositivo Android, primero debe emparejar el audífono con dicho dispositivo.

Siga a tal fin las siguientes instrucciones:

- 1. Pulse el icono «Ajustes».
- 2. Seleccione «Bluetooth».
- 3. Si la función Bluetooth esta desactivada, actívela. Abra y cierre el compartimento de la pila de los audífonos. De este modo, los colocará en el modo de emparejamiento.
- 4. En el apartado «Dispositivos conectados», verá >>SuNombreAudífono#123456<< si se han detectado dichos audífonos.
- 5. Al hacerlo, en la lista aparece primero el audífono derecho y, después, el izquierdo. Pulse las dos entradas de la lista para proceder al emparejamiento.
- 6. El emparejamiento ha finalizado.

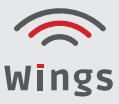

#### 2.3.3 Utilizar los audífonos con la aplicación hormann

Después de conectar correctamente los audífonos en su teléfono, los dispositivos pueden utilizarse ahora con la aplicación.

La primera vez que abra la aplicación, se le pedirá durante la configuración que conecte/empareje sus audífonos con su smartphone.

Seleccione el dispositivo correspondiente en la lista de audífonos disponibles.

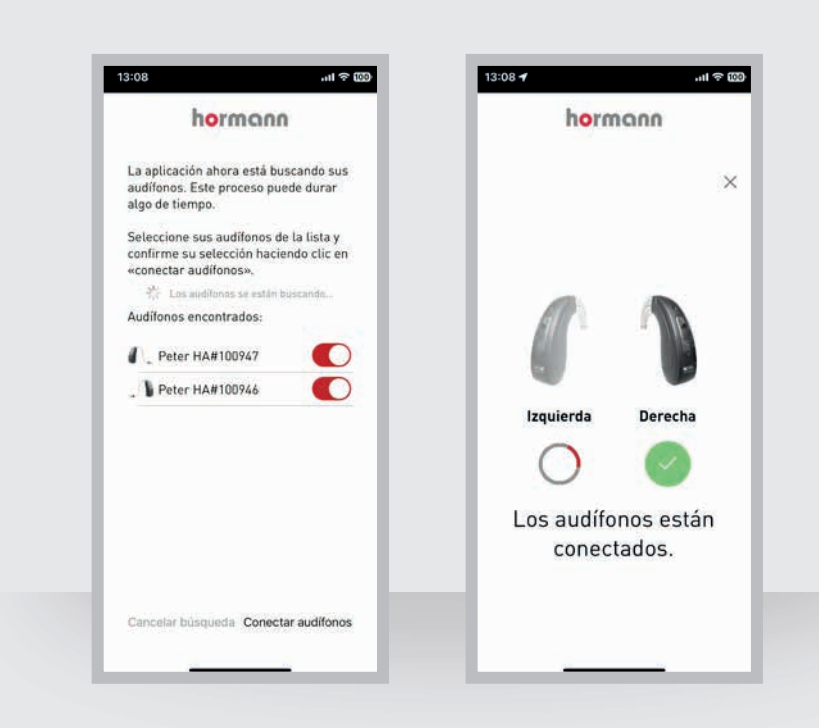

Al completar la prueba, la aplicación está activada y lista para su uso.

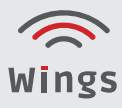

#### 2.3.4 Desemparejar audífonos

Al actualizar el software de su smartphone, puede que se pierda la conexión con sus audífonos. En este caso, primero debe desemparejar (unpairing) sus dispositivos y, a continuación, reconectarlos como se describe más arriba.

Desemparejamiento de dispositivos iOS:

- 1. En su smartphone, seleccione Ajustes → Accesibilidad → Audífonos.
- 2. Seleccione los audífonos MFi conectados.
- 3. Haga clic en «Ignorar este dispositivo».

Desemparejamiento de dispositivos Android:

- 1. En su smartphone, seleccione el menú «Ajustes» > «Dispositivos conectados» > «Últimos dispositivos conectados».
- 2. Pulse el icono de rueda dentada que aparece junto a su audífono.
- 3. Haga clic en «Desemparejar».

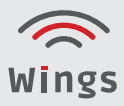

En este manual, encontrará explicaciones detalladas sobre las funciones más importantes de la aplicación hormann.

### 3.1 Inicio de la aplicación hormann

Haga clic en el icono de la aplicación para iniciarla.

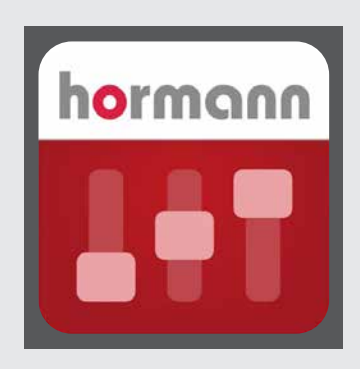

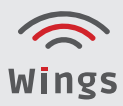

### 3.2 La página de inicio

La pantalla de inicio aparece inmediatamente después de abrir la aplicación y le muestra las funciones más importantes de un vistazo.

Aquí puede ver el estado de las pilas de sus audífonos, acceder al menú principal, cambiar entre los programas con facilidad y ajustar el volumen.

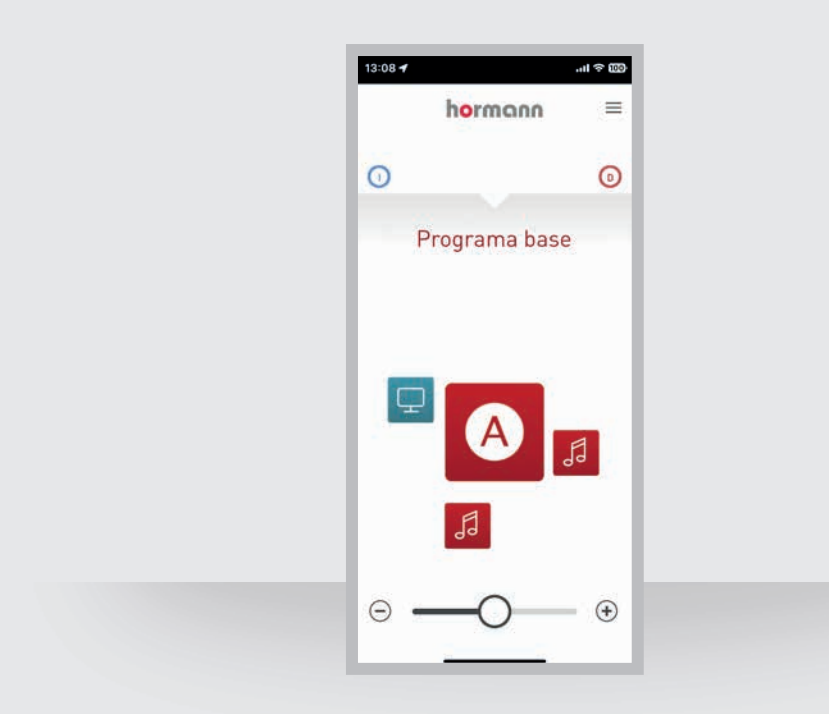

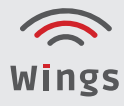

#### 3.2.1 Selección de programas

El icono del programa de escucha activo aparece grande en el centro de la pantalla. El color indica el tipo de programa. Los colores se usan en toda la aplicación:

- Rojo: programas de escucha establecidos por el profesional de salud auditiva
- Azul: programas de transmisión en streaming
- Gris: favoritos que ha creado (si están disponibles)

Al hacer clic en el icono del programa activo, se abre la vista detallada, donde puede realizar ajustes y configuraciones. Pulse el ícono correspondiente para cambiar a otro programa.

### 3.2.2 Regulador de volumen

#### Ajustar volumen:

Mueva el control deslizante o utilice las teclas laterales +/-.

#### Silenciar:

Mueva el regulador totalmente hacia la izquierda.

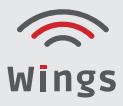

### 3.3 Utilizar y ajustar programas

#### 3.3.1 Página de detalles de los programas

Haga clic en el icono de programa para abrir la pantalla que le permite adaptar el sonido de sus audífonos en función de la situación de que se trate.

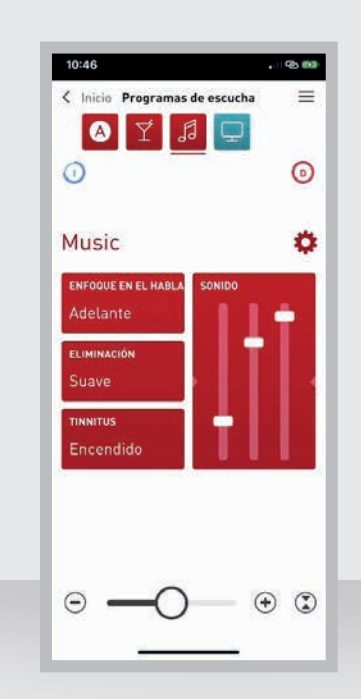

### 3.3.2 Navegación

La parte superior de la pantalla muestra los elementos de navegación:

- Izquierda: pulse «Inicio» para regresar a la pantalla de inicio.
- Derecha: pulse para abrir el menú principal.
- Centro: muestra el programa activo (subrayado) y otros programas.
- Abajo: muestra el estado de la pila de los audífonos izquierdo y derecho.

#### Cambiar programa:

- Desplácese al icono correspondiente y púlselo para cambiar a otro programa.

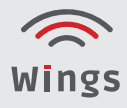

### 3.3.3 Funciones y filtros

La parte central de la pantalla muestra los filtros y las funciones disponibles. Pulse un mosaico para abrir el cuadro de diálogo correspondiente y definir sus ajustes.

#### 3.3.4 Regulador de volumen

En la parte inferior de la pantalla se encuentra el regulador de volumen, que le permite ajustar el volumen o silenciar sus audífonos. Para ello, deslice el regulador o use los botones +/-.

Volumen diferente para derecha e izquierda (separación binaural):

- 1. Haga clic en el icono a la derecha del regulador de volumen.
- 2. En el cuadro de diálogo, arrastre los reguladores hasta el ajuste que le resulte más conveniente.

 El triángulo azul indica el volumen del audífono izquierdo y el rojo, el del audífono derecho.

3. Pulse «Aceptar» para guardar este ajuste.

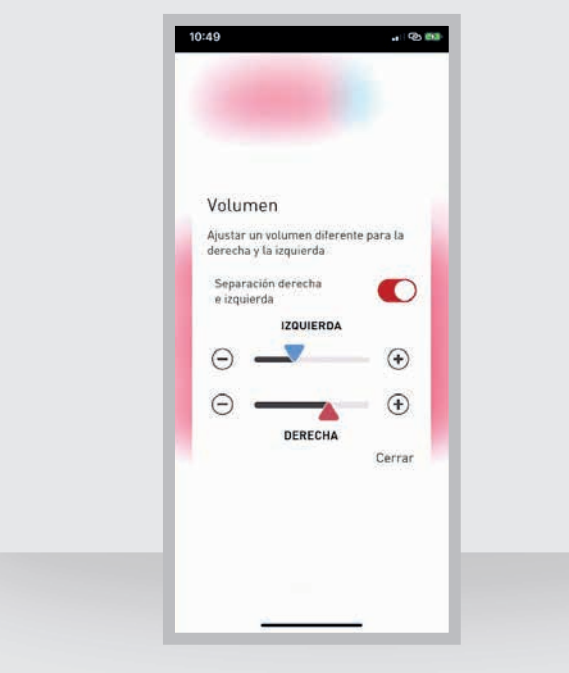

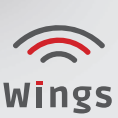

Si se ha activado la separación binaural, el regulador de volumen muestra un triángulo rojo y uno azul en la parte inferior de la pantalla.

La relación ajustada se mantiene incluso si se hacen cambios en el volumen general.

### 3.4 Activar funciones y filtros

Haga clic en el mosaico correspondiente para realizar adaptaciones.

### 3.4.1 Sonido

Ajuste de forma individual los tonos agudos, medios y graves. Disminuya o aumente las proporciones en el espectro de sonido deslizando el regulador hacia arriba o hacia abajo.

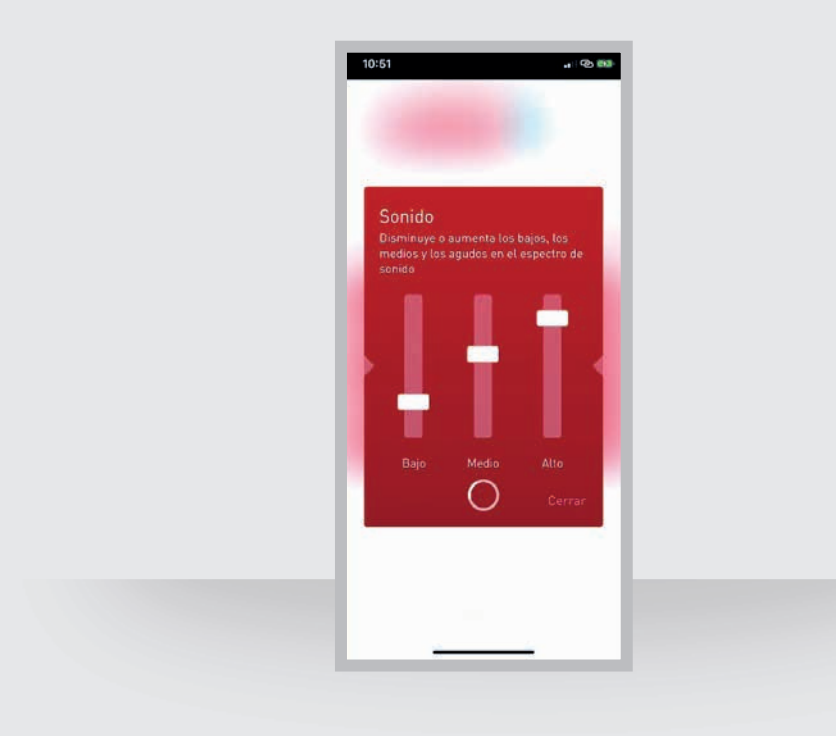

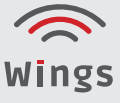

### 3.4.2 Filtros de interferencias

Seleccione aquí el ajuste adecuado para reducir los ruidos de interferencias de su entorno.

• Seleccione el ajuste de filtro deseado. El número de opciones de selección puede variar en función del dispositivo de que se trate.

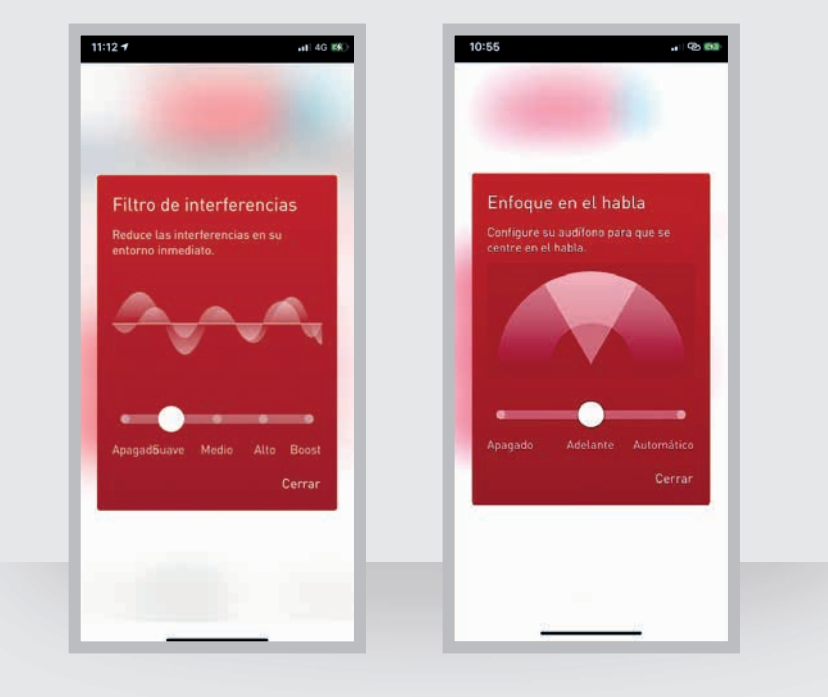

### 3.4.3 Enfoque del habla

La función del enfoque del habla permite orientar su audífono hacia una fuente de ruido determinada con el fin de optimizar la escucha.

Seleccione el ajuste automático, o bien oriente el audífono hacia delante.

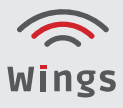

### 3.4.4 Filtro de tinnitus

El filtro de tinnitus no puede utilizarse hasta que el profesional de salud auditiva lo ha activado.

- Pulse el mosaico correspondiente a la función de tinnitus para realizar los cambios correspondientes.
- El menú «Ajustes» permite ajustar el volumen y el sonido.

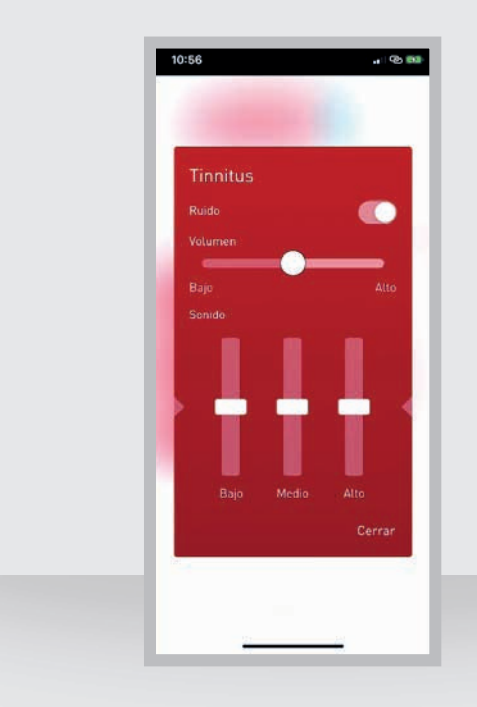

### 3.4.5 Ajustes

El icono de rueda dentada permite abrir los ajustes del programa. Aquí puede modificar el nombre y el icono de un programa auditivo, o bien restablecer los ajustes predeterminados.

Además, también puede crear sus propios favoritos.

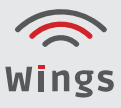

### 3.4.6 Programa automático (opcional)

En lugar del programa básico, su profesional de salud auditiva también puede activar el programa automático. Mediante algoritmos inteligentes, se detecta la situación auditiva y se seleccionan automáticamente los ajustes correctos; no es posible realizar ajustes manuales en este programa.

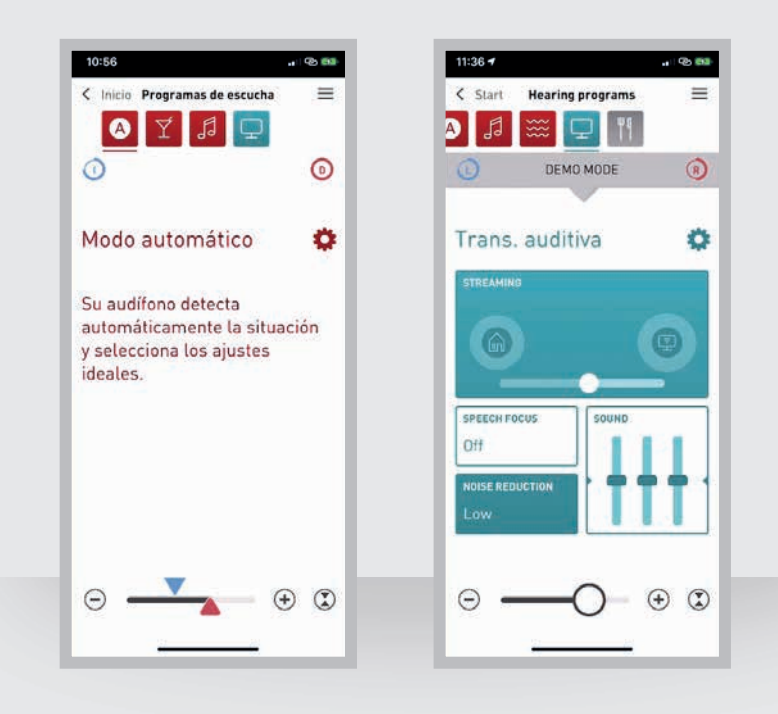

### 3.4.7 Programa de streaming

El programa de streaming permite transmitir sonidos de una fuente externa directamente a su audífono. Actualmente, esto solo es posible con dispositivos Apple. Para usar esta función en un dispositivo Android, necesita otros accesorios. Póngase en contacto con su profesional de salud auditiva para obtener más detalles al respecto.

• En el mosaico «Sonido» ajuste los tonos agudos, medios y graves por medio de los controles deslizantes.

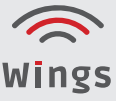

• En el mezclador puede adaptar el enfoque de su audífono: Con el control deslizante puede ajustar la relación entre los sonidos de su entorno y el sonido que llega directamente al audífono desde la fuente de streaming.

### 3.4.8 Favoritos

Esta aplicación le permite crear favoritos a su gusto, con el fin de guardar los ajustes de uso frecuente y recuperarlos fácilmente en cualquier momento. Por ejemplo, guarde los ajustes que necesita en la oficina, mientras corre o cuando está en su cafetería favorita, para poder acceder a ellos rápidamente.

### Crear un favorito:

- Seleccione un programa que sirva de base para crear un nuevo favorito.
- En el programa, haga clic en el ícono de la rueda dentada y, a continuación, en «Crear favorito».
- Introduzca un nombre para su favorito y seleccione un icono adecuado.

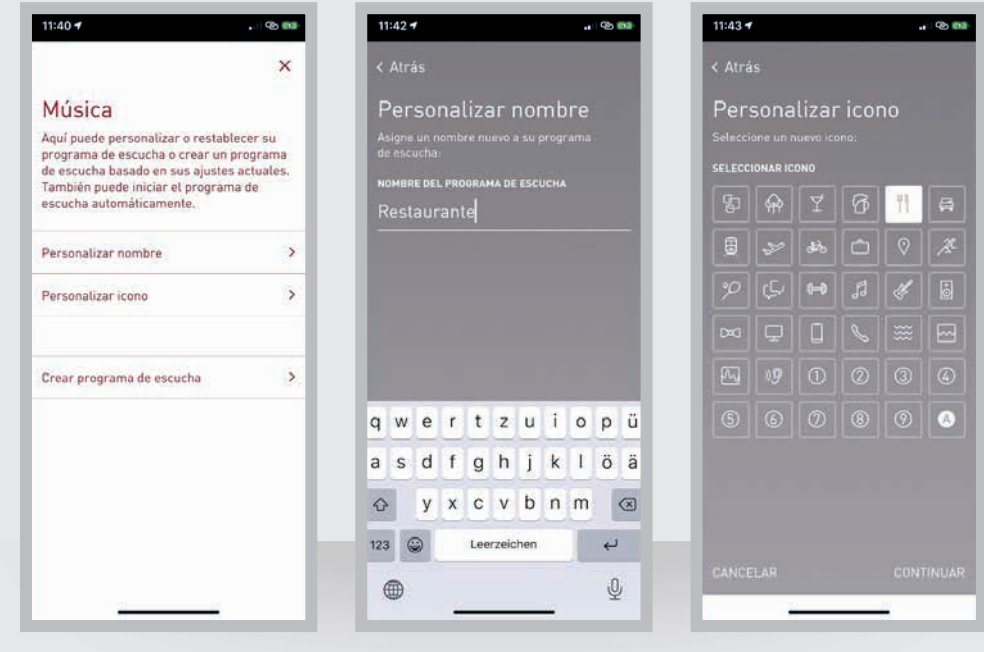

Si lo desea, puede vincular su favorito a una red wifi o a una ubicación específica. Su smartphone detecta dónde se encuentra y luego inicia automáticamente el programa deseado.

### Vincular un favorito:

- En su favorito, haga clic en el icono de rueda dentada para abrir los ajustes y, a continuación, elija «Inicio automático del programa».
- Deslice el conmutador «Iniciar favorito automáticamente» hacia la derecha para activar la función.
- Seleccione si desea vincular su smartphone a una ubicación o una red wifi y siga las instrucciones que aparezcan.

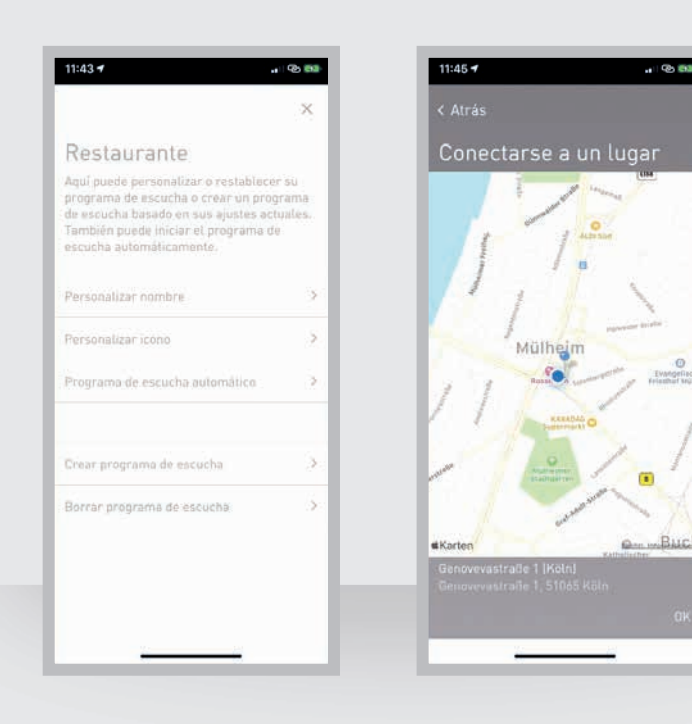

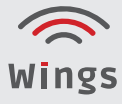

### 3.4.9 Borrar favorito

- Seleccione el programa favorito que desea borrar.
- Haga clic en el ícono de la rueda dentada y, a continuación, en «Borrar favorito».

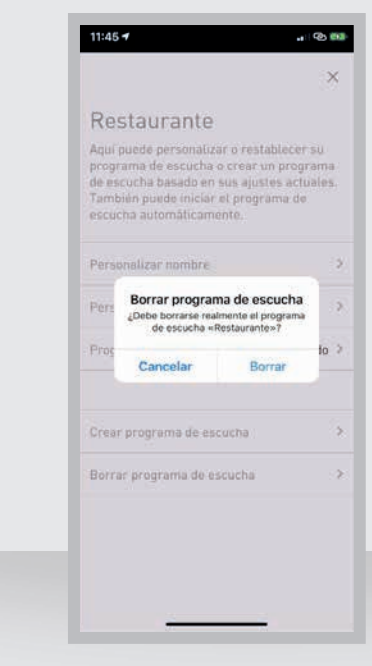

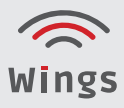

### 3.4.10 Menú principal

Pulse el icono de menú de la parte superior derecha de la pantalla para abrir el menú principal. Desde aquí, puede cambiar sus programas y desplazarse por los ajustes de la aplicación.

También puede acceder a la función de ayuda a través del menú principal.

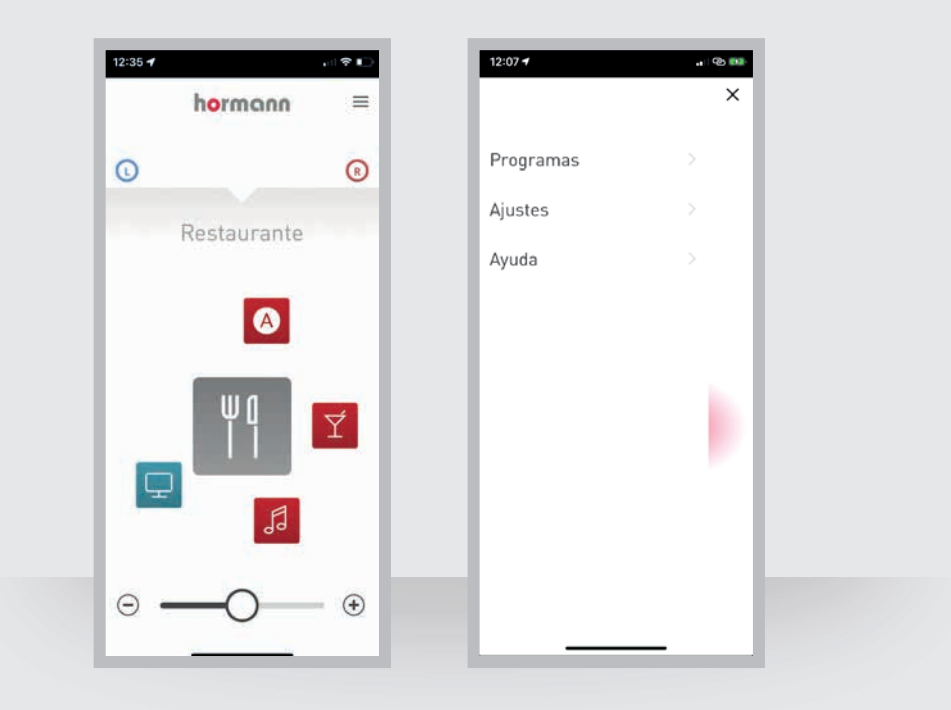

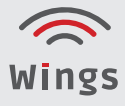

#### 3.4.11 Encontrar audífonos

La función de localización permite buscar un audífono perdido.

Para ello, seleccione la opción «Encontrar audífonos» en el menú de ayuda.

La aplicación muestra en un mapa la ubicación desde la que se recibió la última señal del audífono.

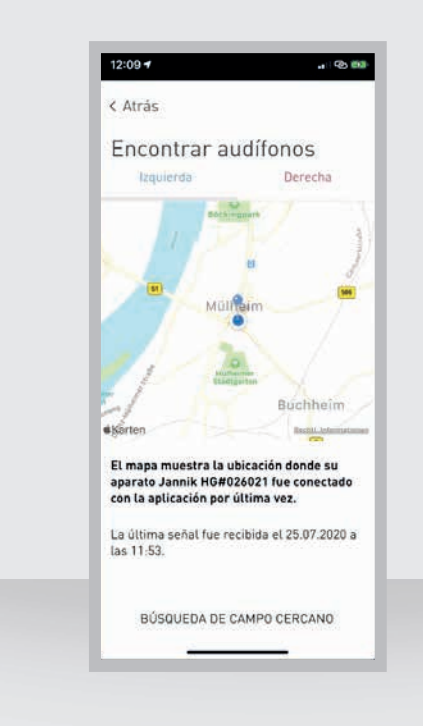

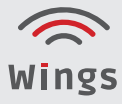

# 4. Índice de símbolos

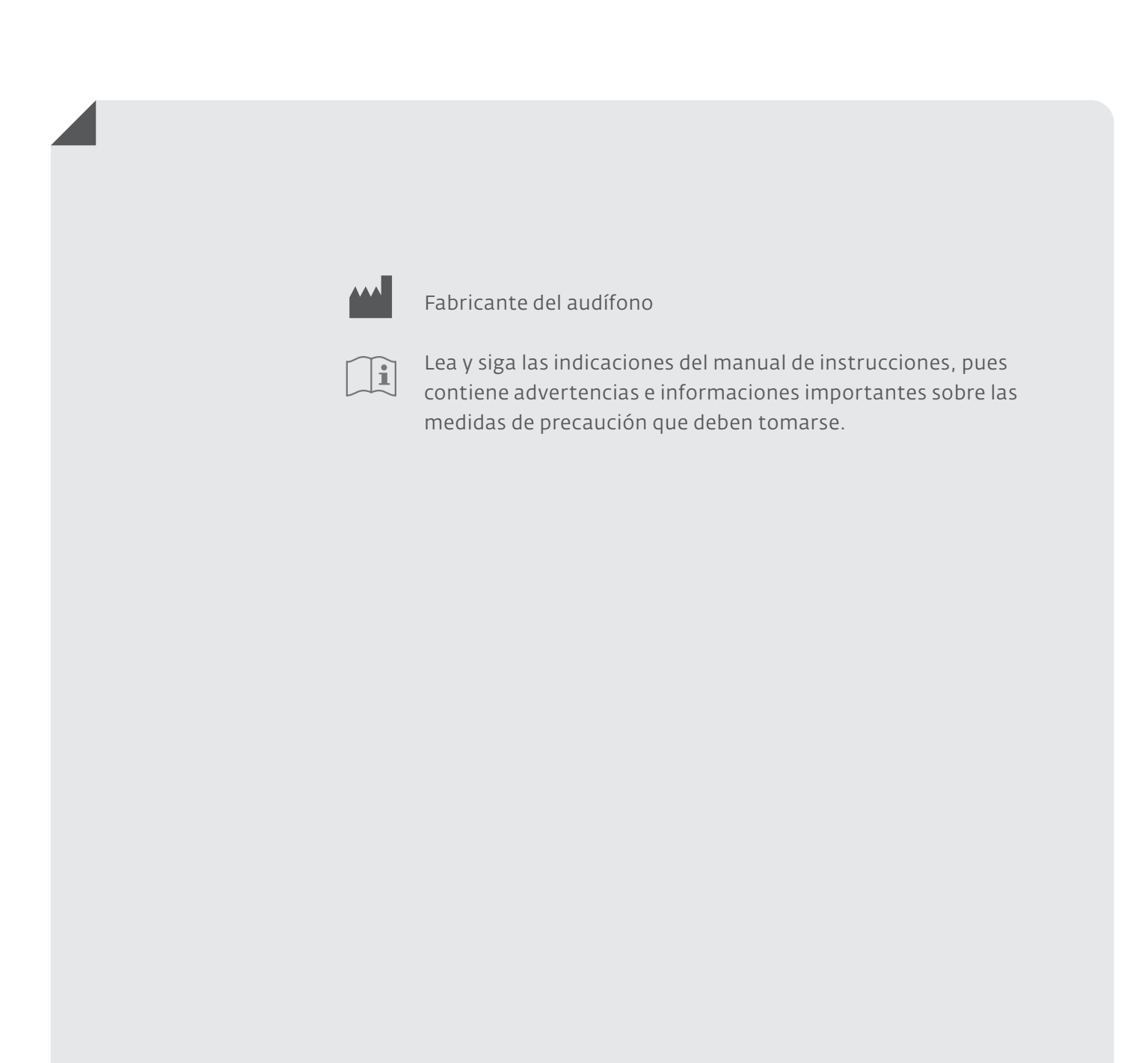

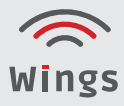

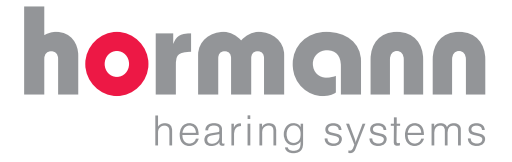

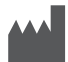

### Fabricante

audifon GmbH & Co. KG Werner-von-Siemens-Straße 2 99625 Kölleda Alemania

Teléfono +49-3635-4056-590 Fax +49-3635-4056-589 contact@audifon.com

CE0297

### Alta tecnología «made in Germany»